### **הוספת Perusall לקורס**

#### **שלב א: Moodle**

- .1 הכנסו לקורס
- .2 לחצו על הפעלת עריכה
- .3 לחצו על הוספת משאב
	- .4 בחרו Perusall

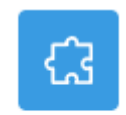

Perusall

- .5 מלאו פרטים
	- \*\*שימו לב\*\*
- ב'פרטיות' יש לסמן את כל האפשרויות
	- ▼ פרטיות

◘ שתפו שם המשתמש עם הכלי החיצוני ◘ שתפו כתובת הדואר של המשתמש עם הכלי החיצוני ◘ קבלת ציונים מהכלי החיצוני @

•

### ב'ציון' בחרו בסוג "ניקוד"

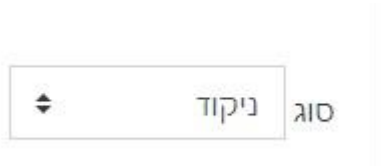

- .6 לחצו על "שמירת שינויים וחזרה לקורס"
- .7 לחצו על הרכיב )הפעולה תעביר אתכם ל Perusall-של הקורס( (בשלב זה ניתן לכבות עריכה)

## **שלב ב': Perusall**

## .1 לחצו על Library

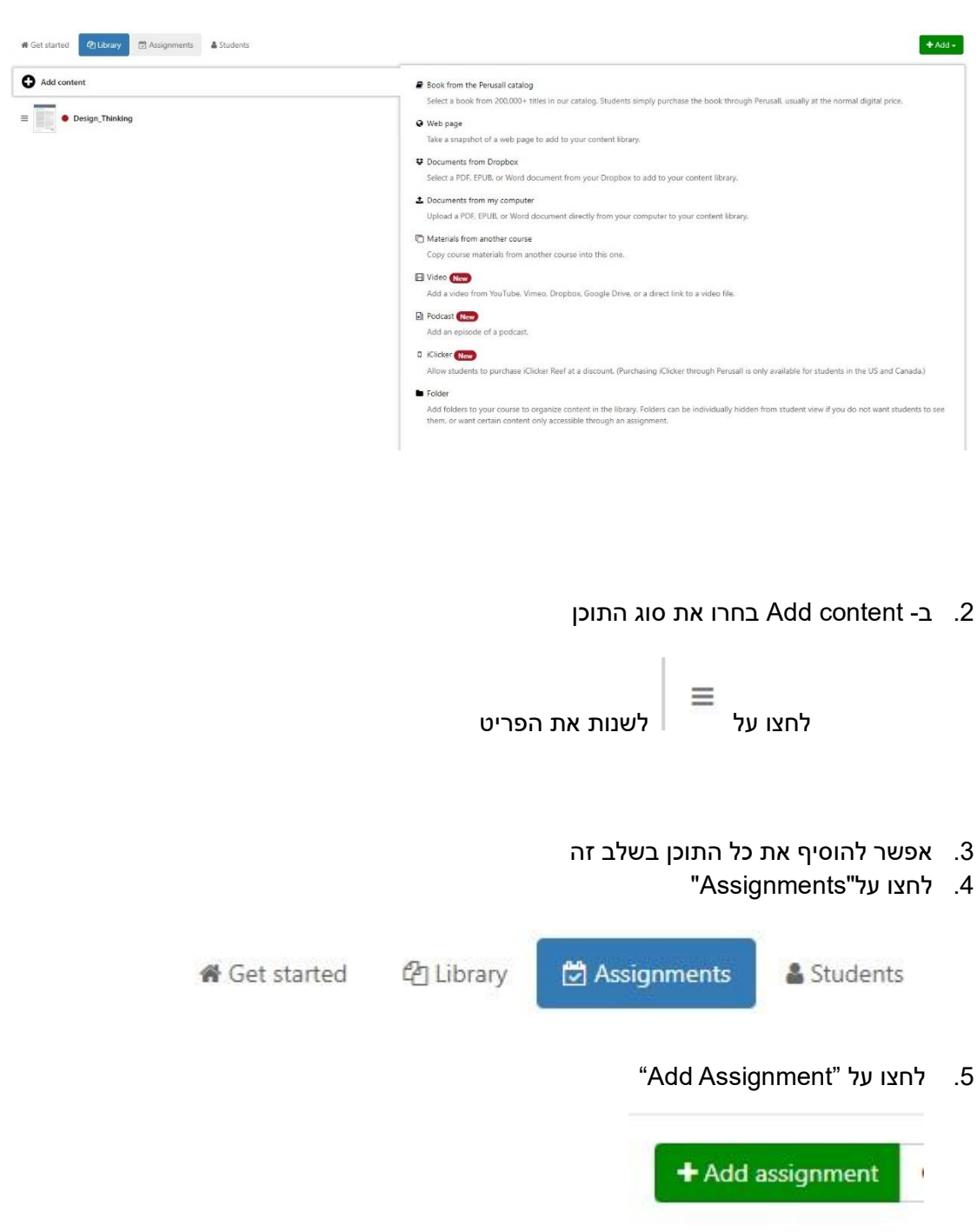

# .6 בחרו את התוכן

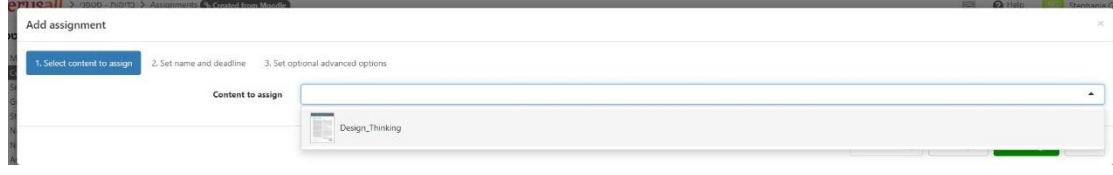

.7 ציינו אילו עמודים או את כל המסמך

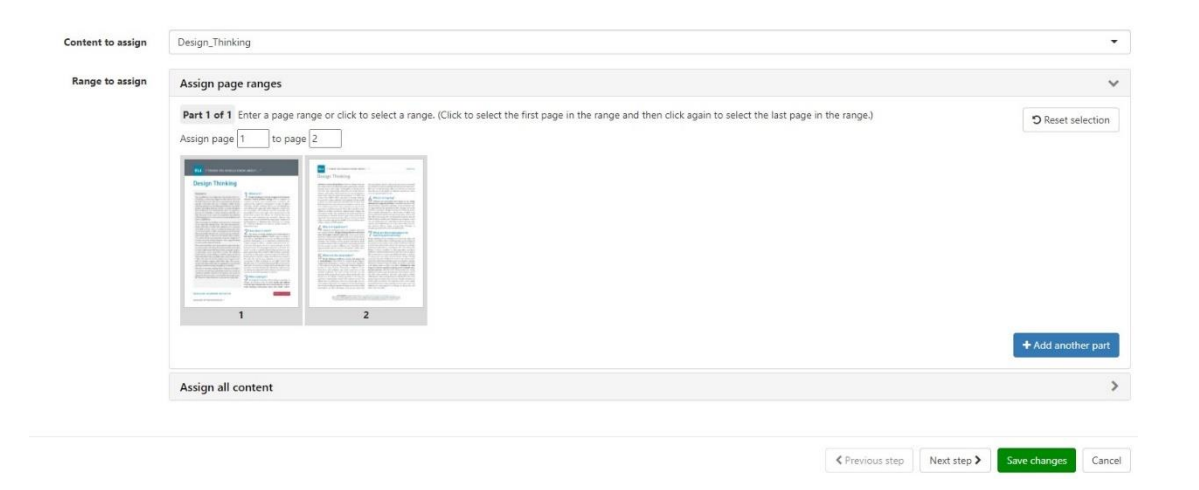

- 8. לחצו על Next Step.
- .9 מלאו את פרטי המחלה.
	- 10. לחצו על Next Step.
	- .11 אפשר לשנות פרטים
- .12 לחצו על Changes Save.

#### **שלב ג' : כלים ב- Perusall**

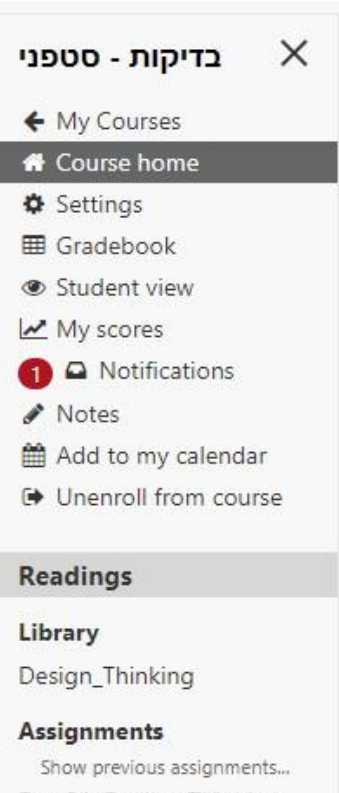

Dec 31: Design\_Thinking

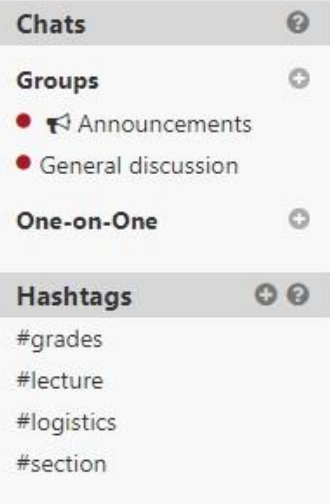

יש סרגל כלים למרצה בצד שמאל

- ציונים
- מבט של סטודנט

Perusall מציג נתונים על התנועה במטלה

- Analytics •
- ציונים של הסטודנטים
- תנועה של הסטודנטים
	- Confusion Report •
- דוח שמראה למרצה איפה במטלה היה לסטודנטים שאלות או הערות

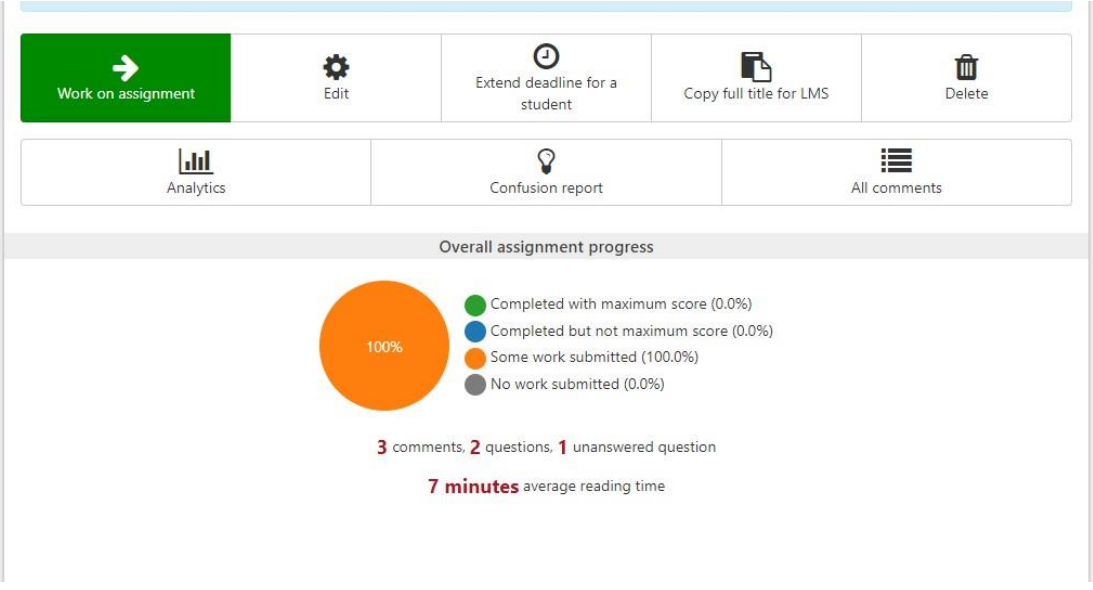

# **שלב ד': ב-Moodle**

- .1 הוסיפו משאב Perusall לכל מטלה בנפרד
- .2 הסבירו לסטודנטים לכבות את אפשרות התרגום האוטומטי בתוסף Google Translateבדפדפן לפני השימוש ב-Perusall

#### **שלב ה': הסטודנט**

.1 מאוד חשוב להסביר לסטודנטים להיכנס לכל מטלה בנפרד רק דרך הקישור ב-Moodle

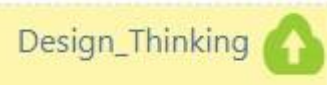

.2 על מנת שהסטודנט יתחיל את המטלה ב Perusall עליו ללחוץ על

"Work on Assignment"

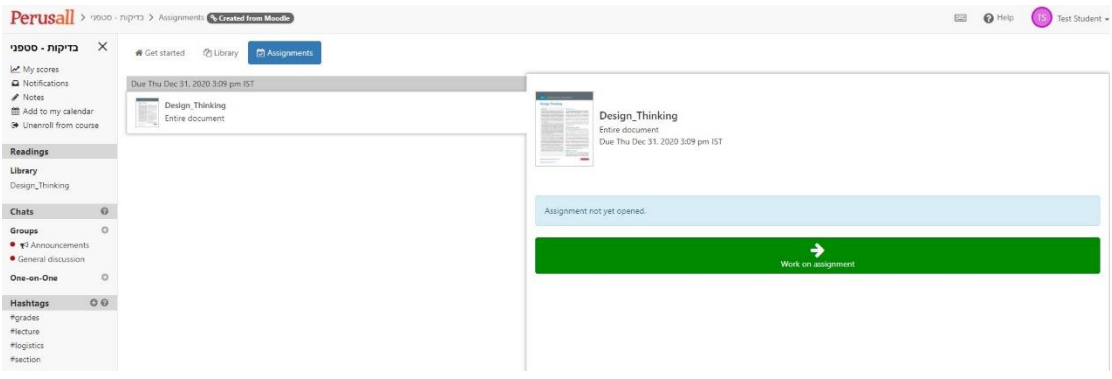